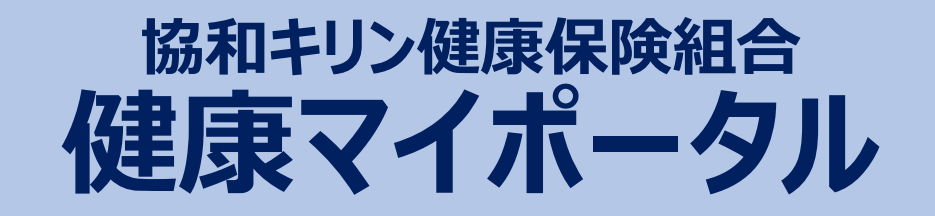

# 「利用登録」手順書 (KENPOSの利用含む)

★お手元に健康保険証をご用意ください★

2021年10月11日更新

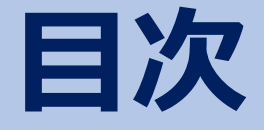

- P3~ 健康マイポータルの新規利用登録 **コンスキャンストリックスの 日次**<br>P3~ 健康マイポータルの新規利用登録<br>P6~ KENPOS初期登録<br>P8~ パスワードを変更したい場合
- 
- P8~ パスワードを変更したい場合
- ーコンマ<br>P3~ 健康マイポータルの新規利用登録<br>P6~ KENPOS初期登録<br>P8~ パスワードを変更したい場合<br>P9~ ログインID、登録メールアドレスを変更したい場合<br>P10~ 健康マイポータルのログインIDやパスワードを
- P3~ 健康マイポータルの新規利用登録<br>P6~ KENPOS初期登録<br>P8~ パスワードを変更したい場合<br>P9~ ログインID、登録メールアドレスを変更したい場合<br>P10~ 健康マイポータルのログインIDやパスワードを<br>忘れた場合 忘れた場合

# 健康マイポータルの新規利用登録の方法 (1/3)

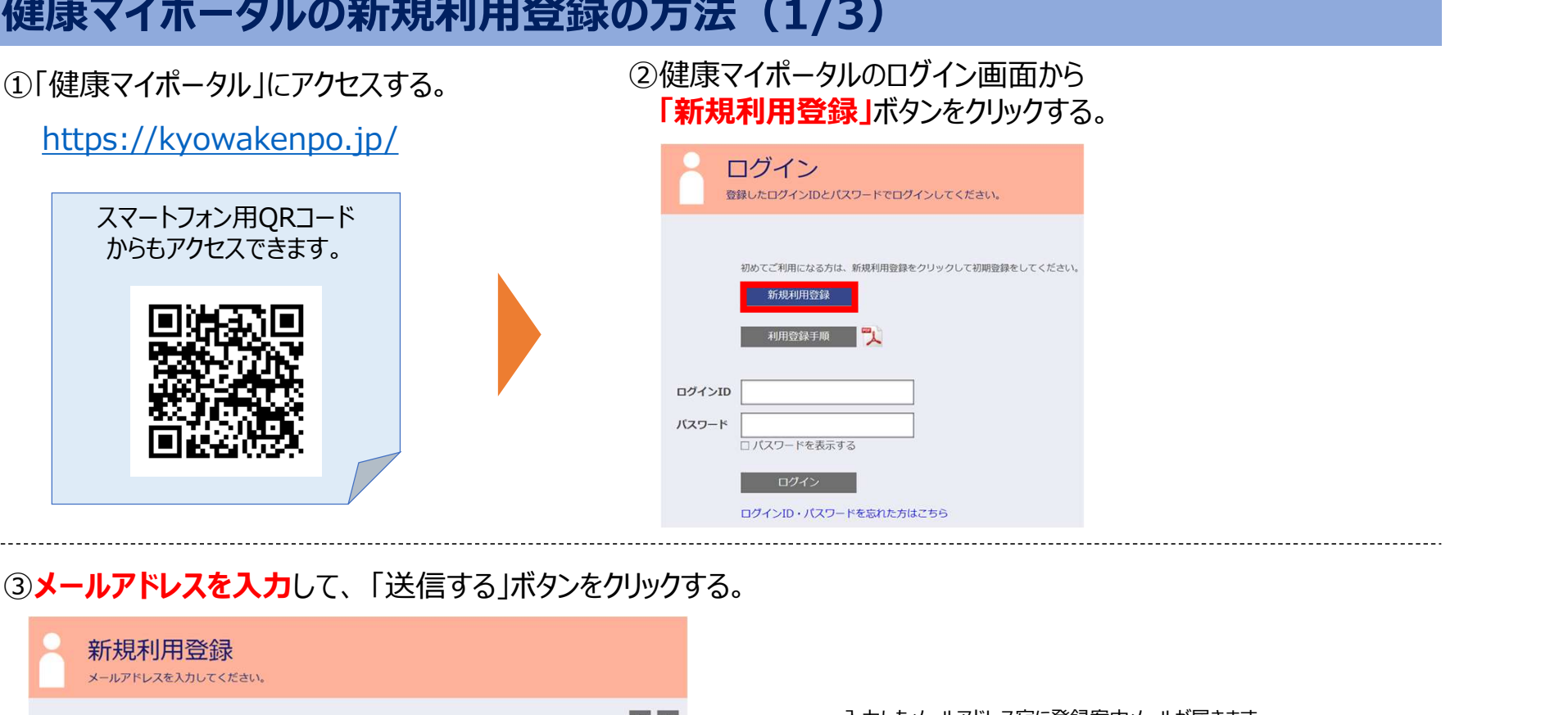

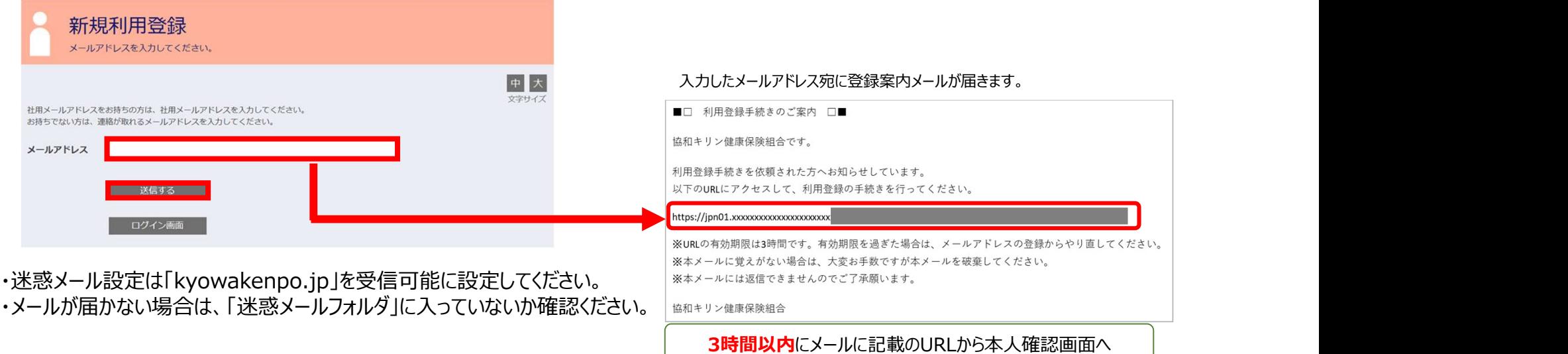

# 健康マイポータルの新規利用登録の方法(2/3)

(4) 「本人確認ページへ」ボタンを 選択する

⑤「認証項目(※)」「健康保険症の記号、番号」「生年月日」 「画面に表示されている認証文字」を入力し、 「確認」ボタンをクリックする。

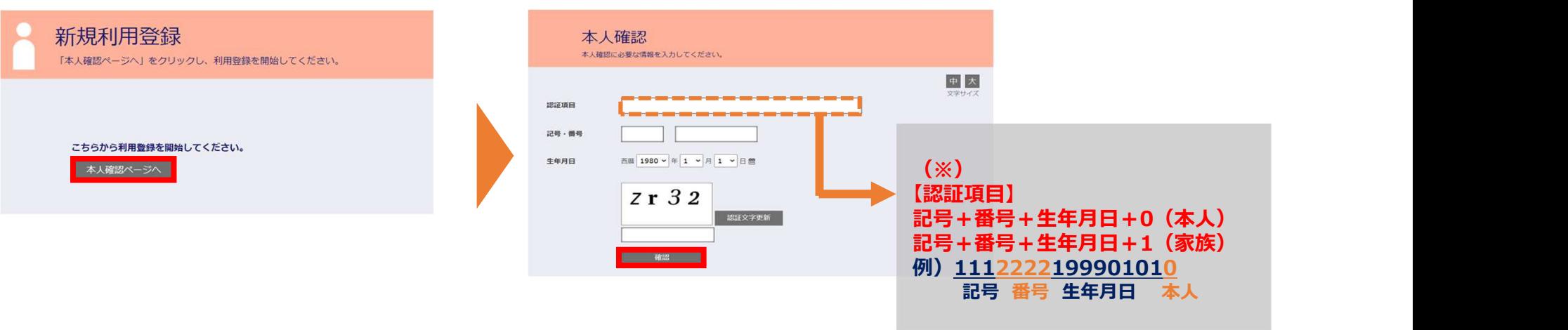

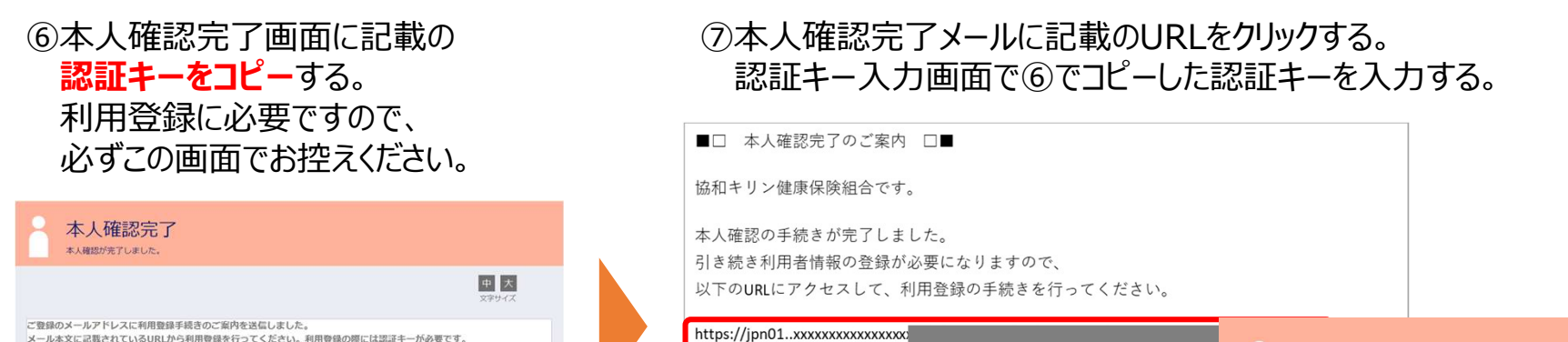

協和キリン健康保険組合

30分以内にメールに

※URLの有効期限は30分です。有効期限を過ぎた場<mark>す</mark>は、新規利用登録が

※本メールに覚えがない場合は、大変お手数ですた

※本メールには返信できませんのでご了承願いま

記載のURLから認証キー入力へ | インディングのファイル | インディング

本メールを破棄して

4

認証キー入力

本人確認完了画面に表示された認証キーを入力してください。

前の画面で控えた暗証番号を入力してください。

「認証キーが分からなくなった場合、新規利用登録から手続きをやり直してください。

認証キーはメールに記載されませんので、この画面で必ず控えてください。

認証牛 8+DJ **EXER** - 832-

# 健康マイポータルの新規利用登録の方法 (3/3)

### ⑧ 利用者情報入力画面でログインID/パスワード等を入力する。

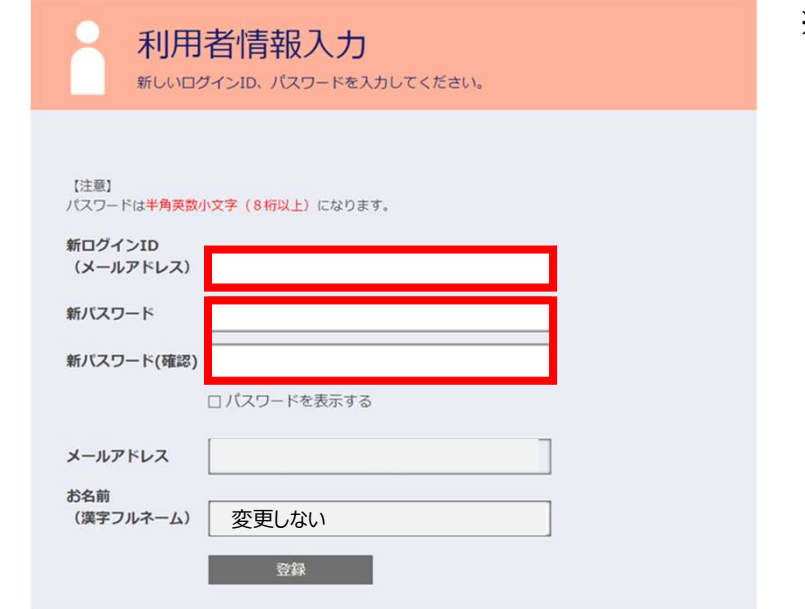

※健康マイポータルの利用登録したことがある方は、パスワードが入力され ている場合があります。 入力されているパスワードを削除して、新規のパスワードを設定ください。

#### 新ログインIDの設定

登録したメールアドレスを入力してください。

#### 新しく設定するパスワードは以下の条件で設定

変更しない 例)kenpo12345 半角英小文字、半角数字を組みあわせた8文字以上

#### ⑨ 利用登録の完了

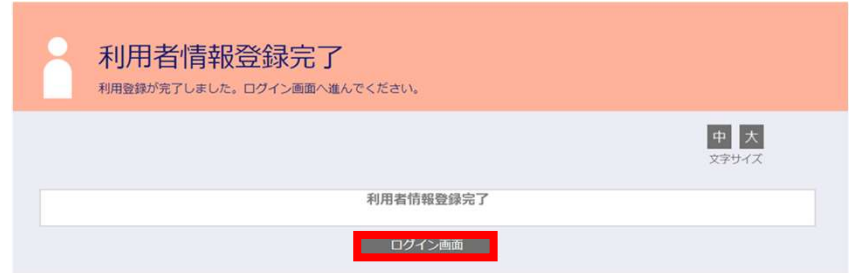

「ログイン画面」をクリックして、健康マイポータルへログインして、 サービスを利用してください。

## KENPOS初期登録(1/2)

#### 初めて利用する場合は初期登録が必要です。

KENPOSとは?

健康診断の受診券発行や健康情報を提供するイーウェル社のサービスです。

健康診断のWebからのお申し込みに必要となりますので、下記手順にて初期登録をしてください。

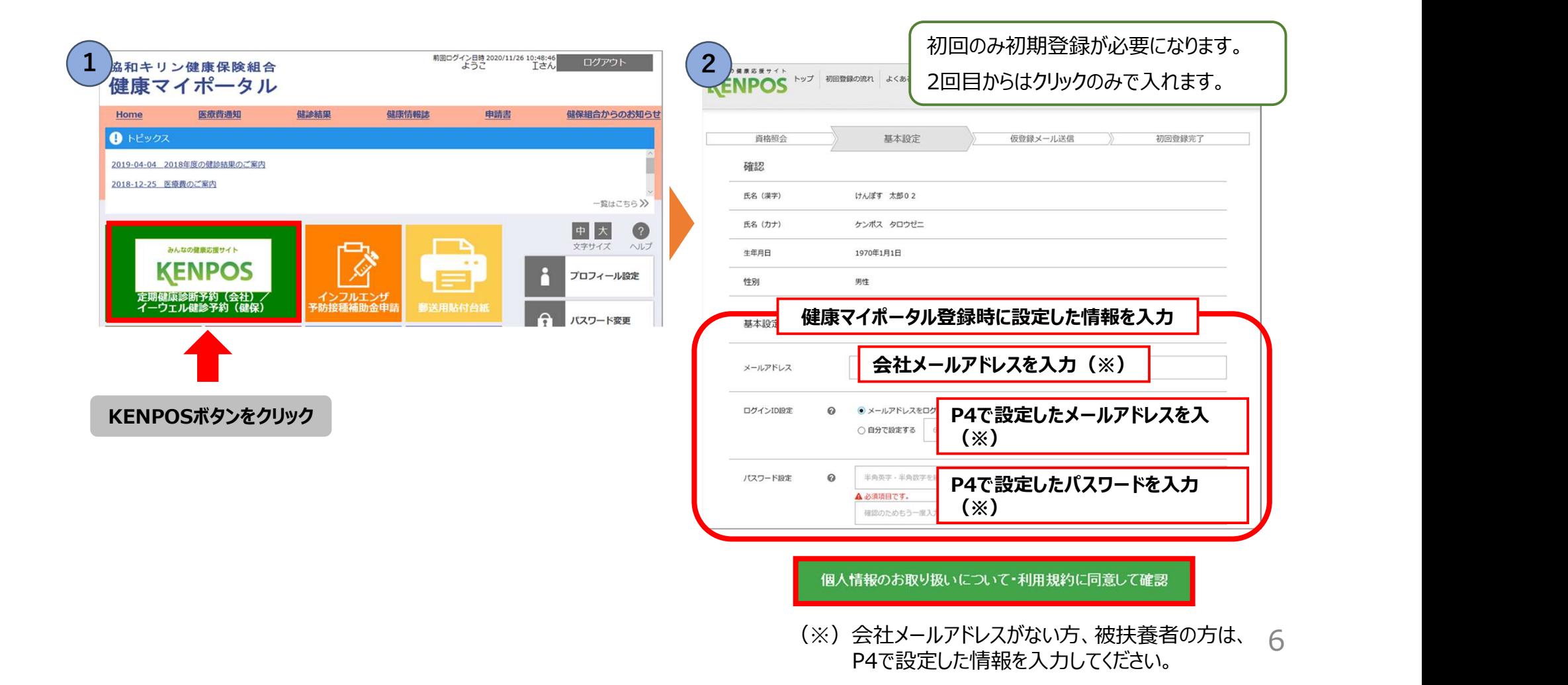

# KENPOS初期登録(2/2)

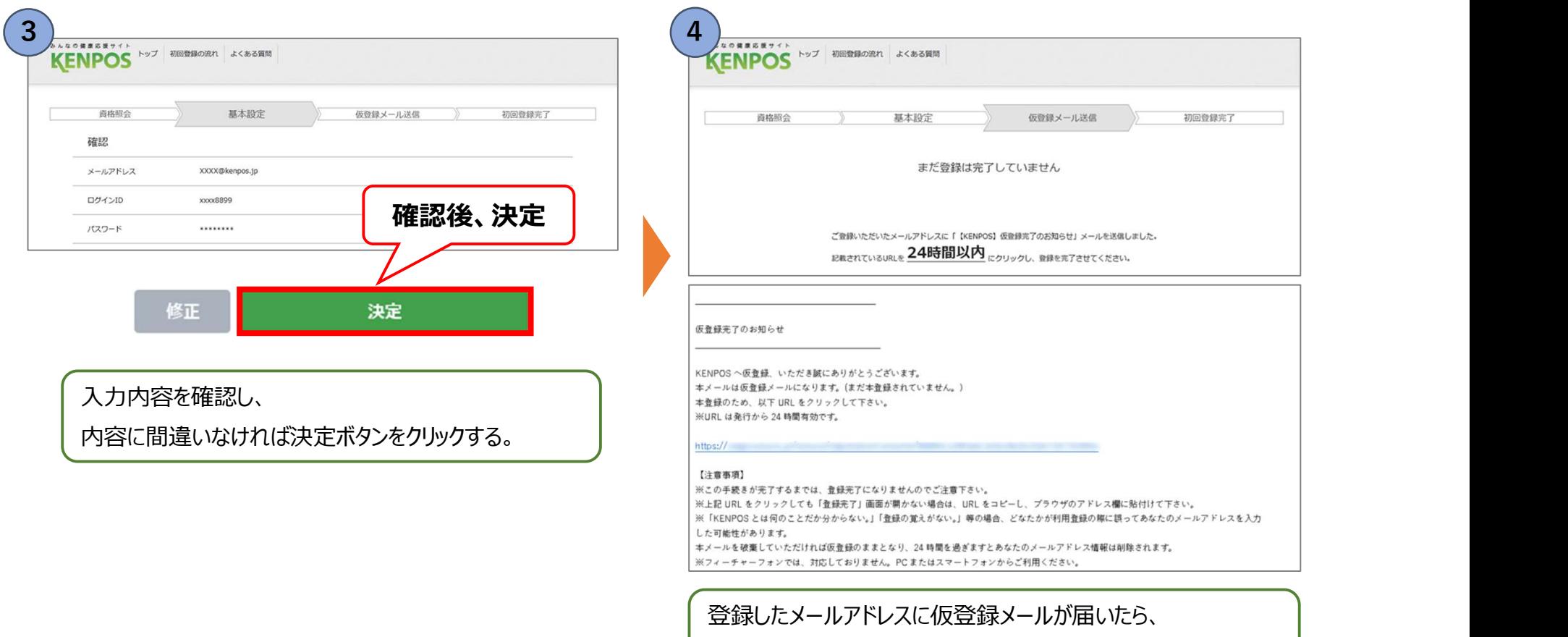

メールに記載のあるURLをクリックすると本登録が完了。

# 健康マイポータルのパスワード変更方法

①健康マイポータルのトップ画面の「パスワード変更」を選択する。

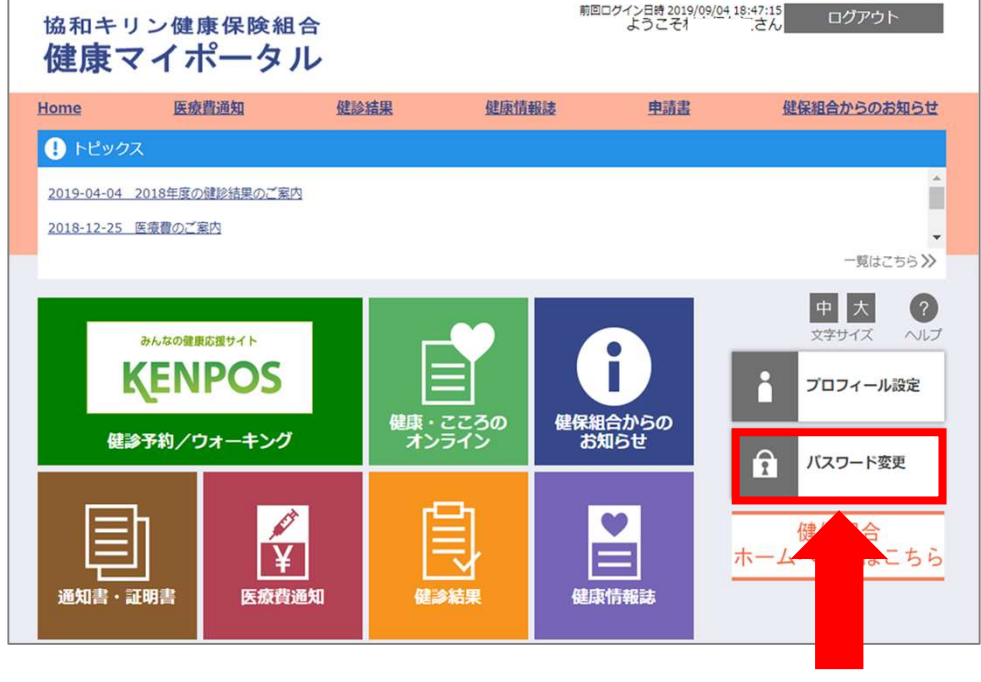

ここをクリック

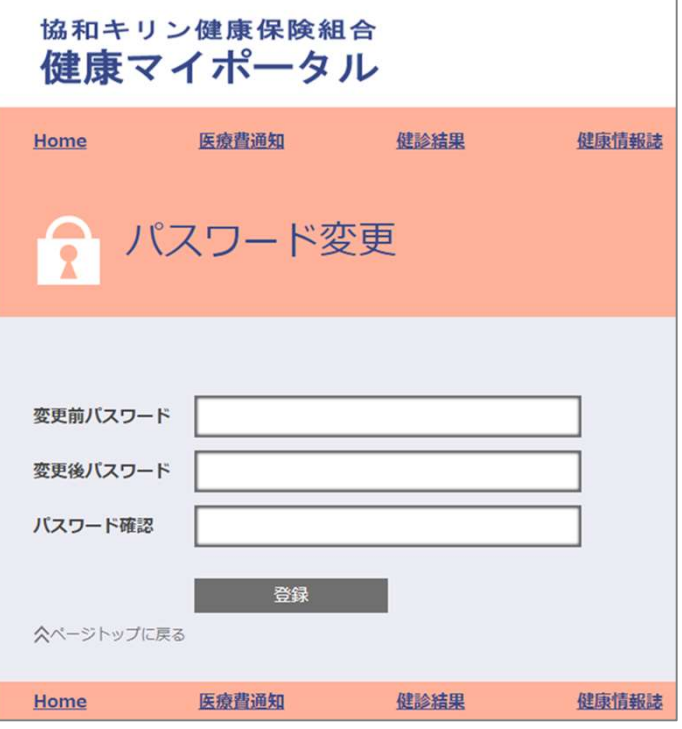

新しく設定するパスワードは以下の条件で設定

半角英小文字、半角数字を組みあわせた 8文字以上 **例) kenpo12345** 

変更前パスワード、変更後パスワード、パス ワード確認を入力後、「登録」をクリックしてく ださい。

# 健康マイポータルのログインID、登録メールアドレスの変更方法

### ①健康マイポータルのトップ画面の「プロフィール設定」を選択する。

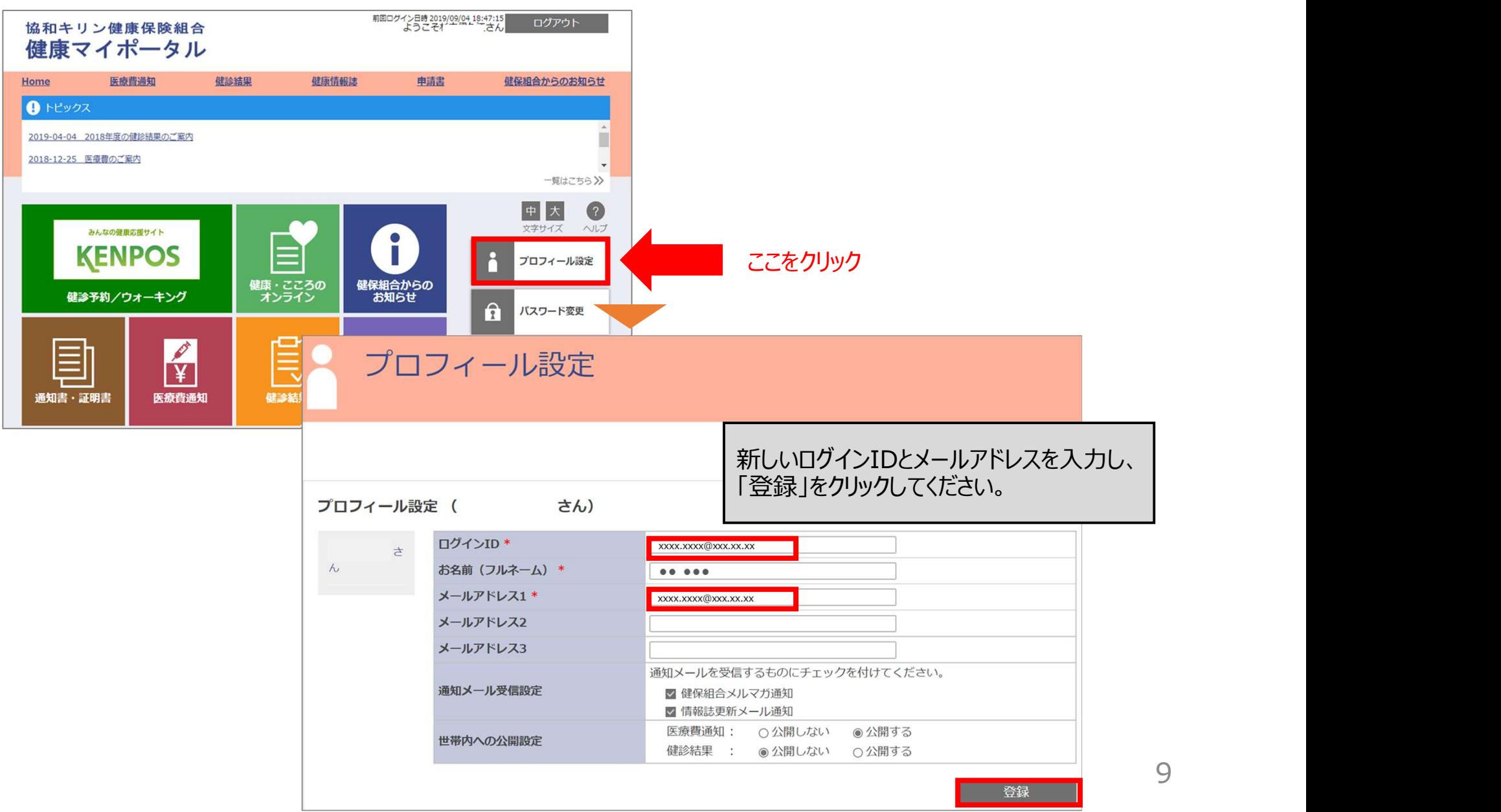

9

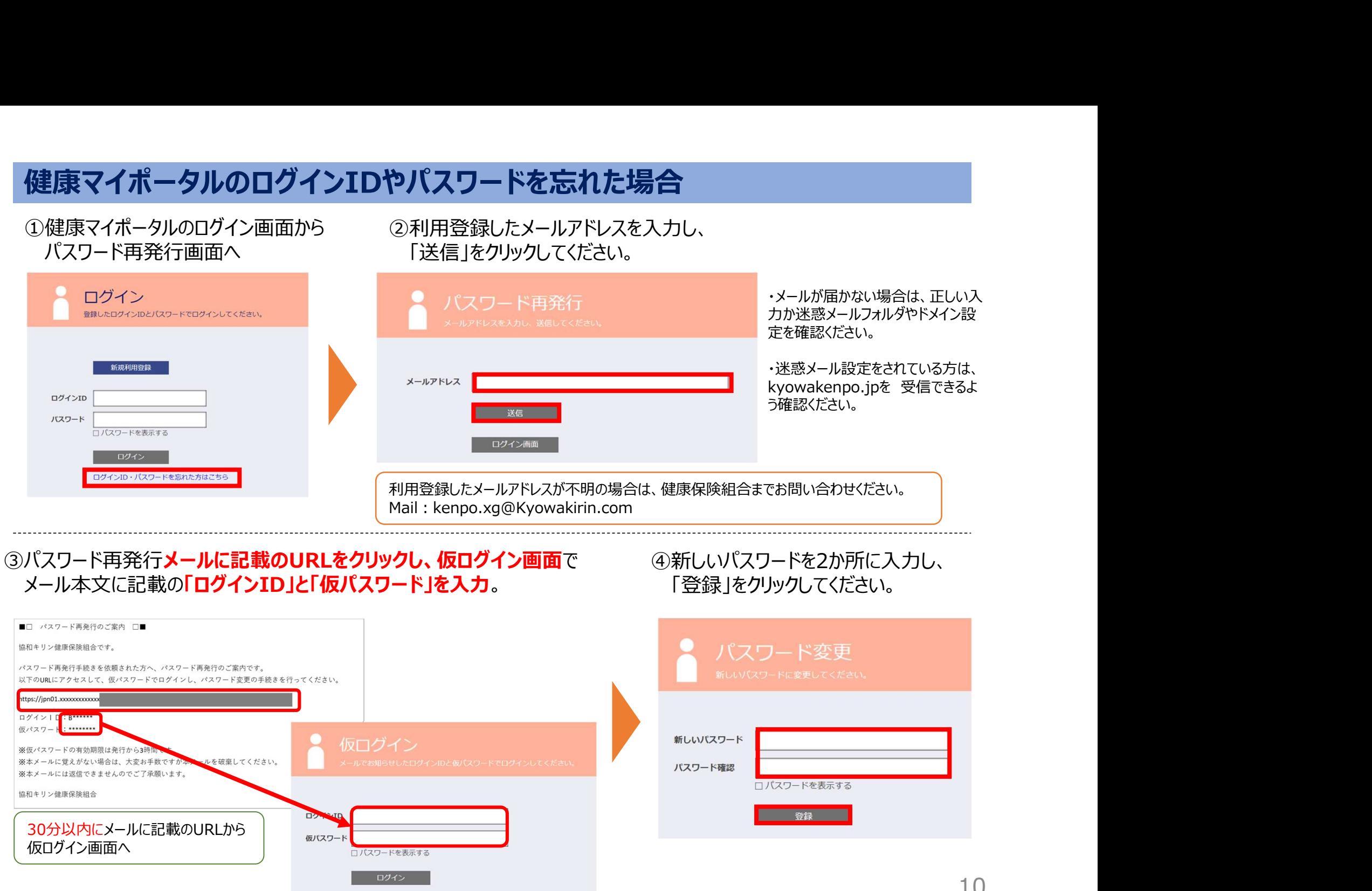

10